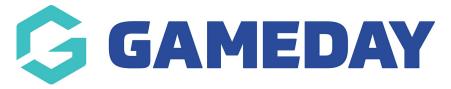

## **How do I approve a submitted Contract?**

Last Modified on 09/11/2023 1:21 pm AEDT

As a sport utilising the Contract Management feature, you can mark a submitted contract as 'approved' which assigns the contract a timestamp indicating the date and time that the approval was processed.

**Note**: Contracts can only be approved from Association-level or above

To approve a submitted contract:

1. From an Association-level database, open the Members menu and select CONTRACTS

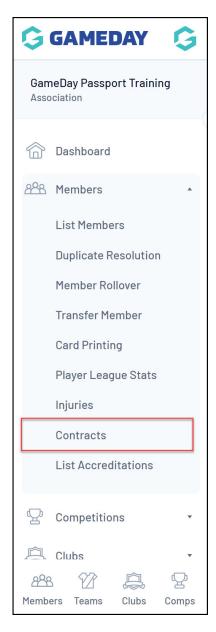

2. Find the relevant contract and click the magnifying glass to **VIEW** the contract record

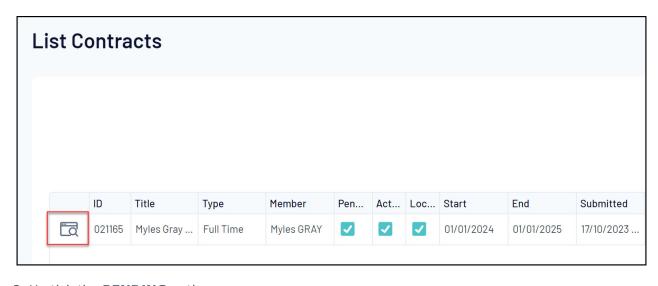

3. Un-tick the **PENDING** option

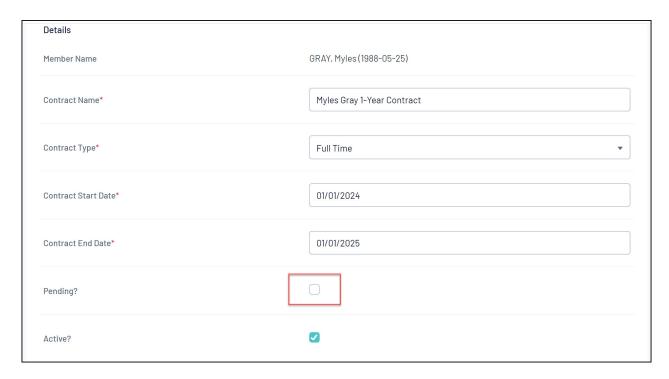

## 4. Click **UPDATE CONTRACT SUBMISSION**

This will mark the contract as 'approved', represented by the timestamp in the **Approved** column on the Contract List

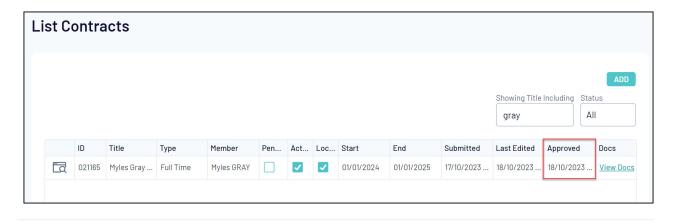